暑中見舞いハガキを作ってみましょう

風鈴と朝顔を描きます

あさがお

「基本図形」「六角形」を描き、土台にします。「曲線」で「六角形」の頂点をクリックします

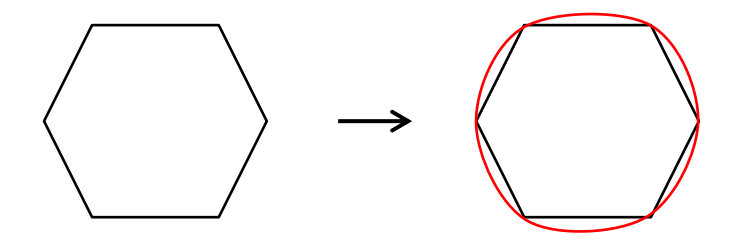

形の変更

左右の頂点を 伸ばして楕円形にしてから、下図のようにしてコピーし 2 個にします

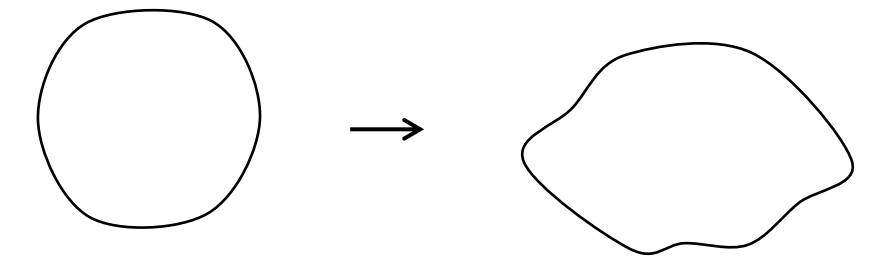

コーピしたうちの 1 つに色をつけます。薄いピンクのグラデーション。線なし

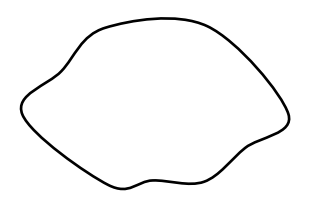

中の白い部分を描きます。

コピーした物を色付きの上に重ね、右クリックより「頂点の編集」で下記のようにします 線なしにしグループ化

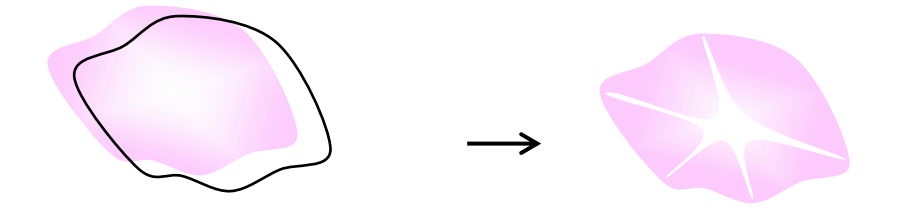

葉

「基本図形」「ハート」を出しておき「曲線」でハートの上をクリック 「頂点の編集」で下図のように形を整えます

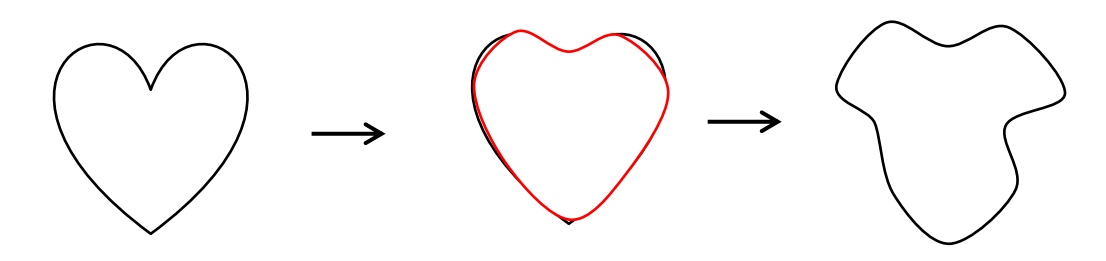

葉の色:「グラデーションの種類」:バリエーションをいろいろ試してみましょう。

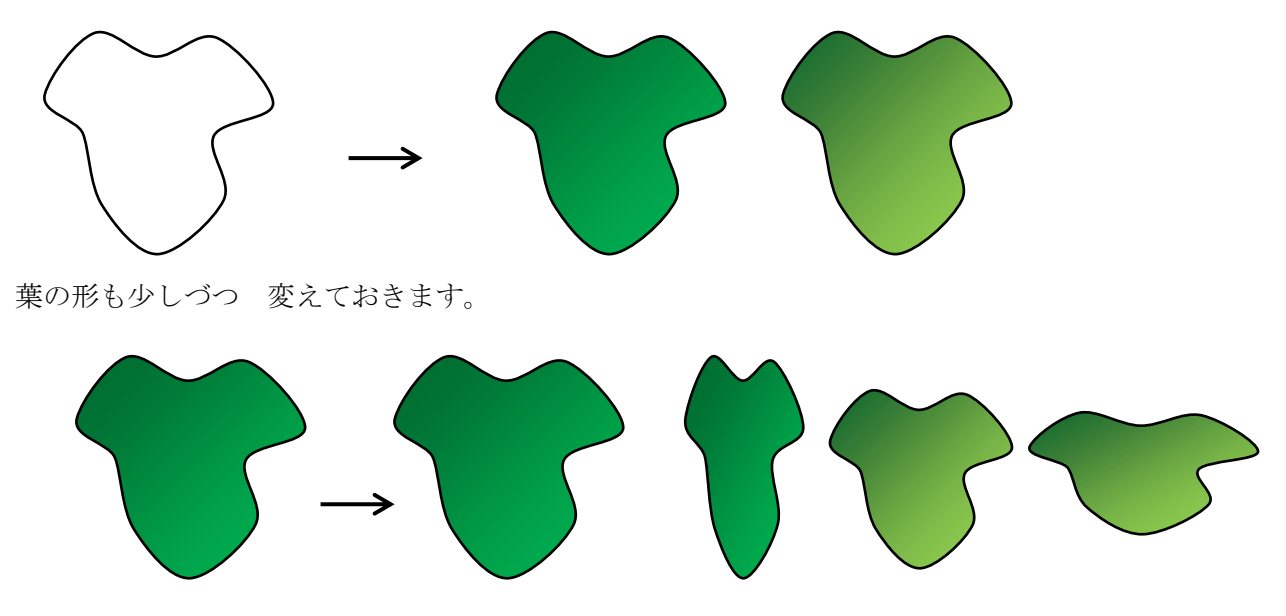

「楕円」から ぼかしをかけたものを花の中央に配置します。いろいろな色をつけてみましょう。

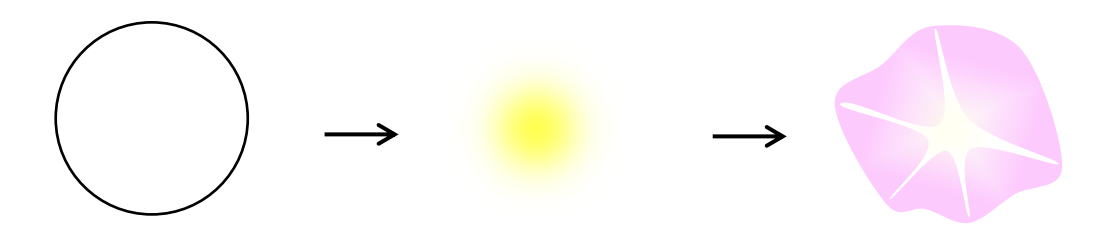

すだれ

「直線」を描き色を付け、太さを調整します。図形のスタイル、「グラデーション(線)ーアクセント3」

コピーで増やし配置から左右中央揃えをしグループ化

縦に直線を描き「点線/実線」スタイルから破線、太さ 2.25p

→

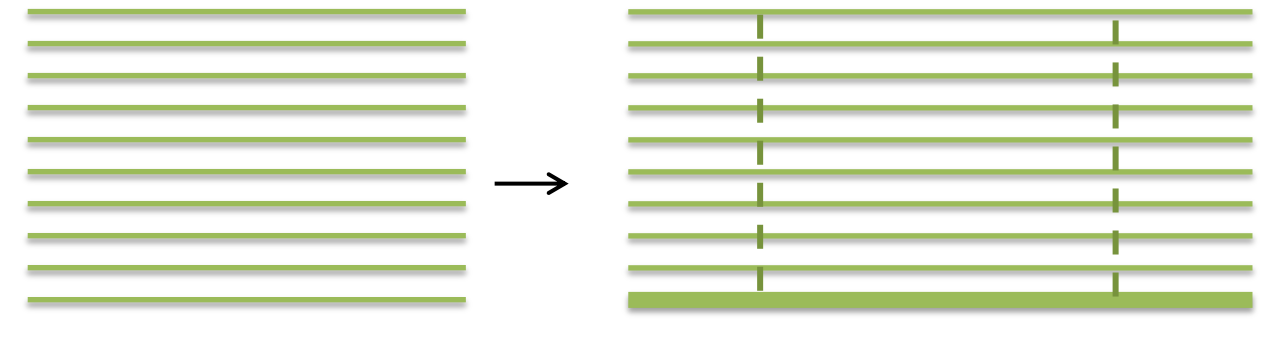

ふうりん

楕円を 3 個作り「クリップアート」から色をつけます。(右クリックメニューから「図の書式設定」 「塗りつぶし (図またはテクスチャー)、「クリップアート」)

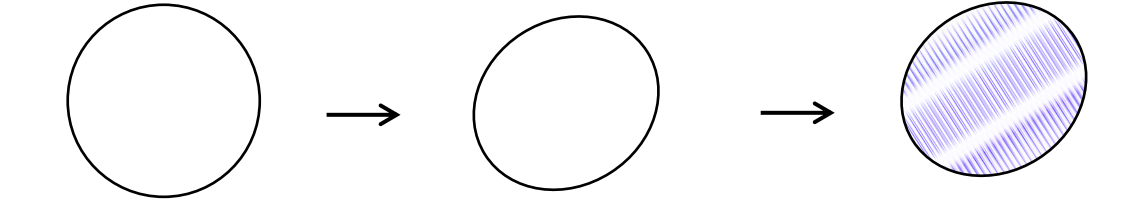

同じくクリプアーとの柄を変えて作ります

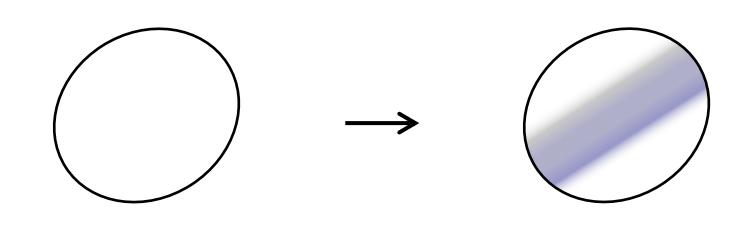

楕円を塗りつぶすと 部分的に透過されています。一番下に白い楕円を描いておきましょう。

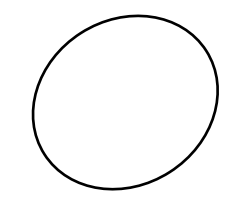

3 個を重ねます。

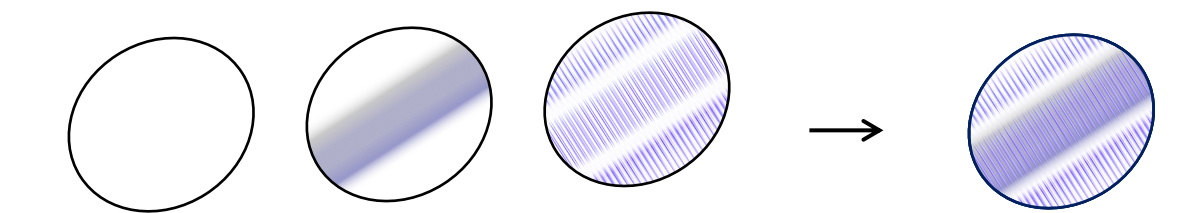

「ドーナツ」に塗りつぶしの色をつけ、楕円の上に重ねます。 グラデーション、標準スタイルから孔雀を選択

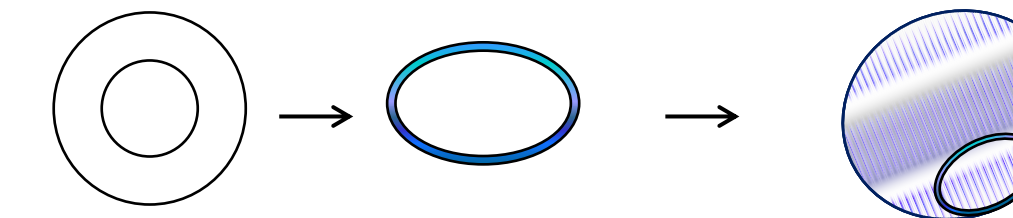

短冊を描きます。「フロチャート」「記憶データー」下図のように形を整えます 色は図形スタイルから「パステル、オレンジ、アクセント6」

楕円と曲線を使い紐の完成

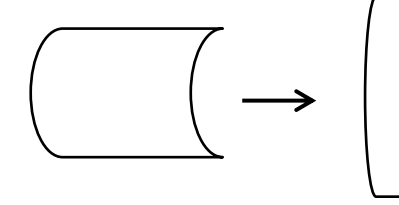

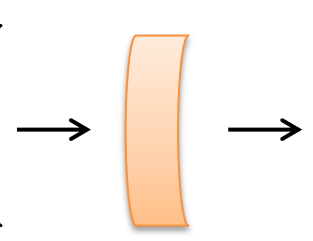

 $\delta$ 

短冊は「クリップアート」からいろいろな色が出来ます

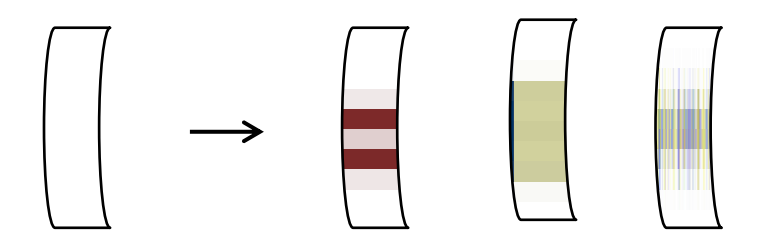

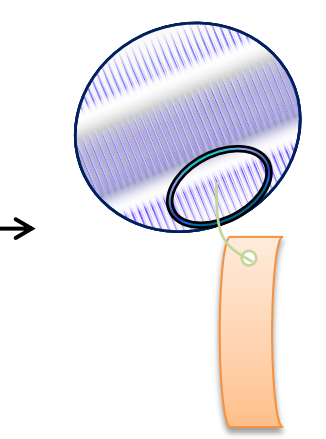

「雲」も楕円の影からうすい色をつけておきます。 楕円を描き(線なし)左外側に影が来るようにして影の色をつけます。 ぼかし、角度、距離は描く図形の大きさや位置などで 違ってきます。

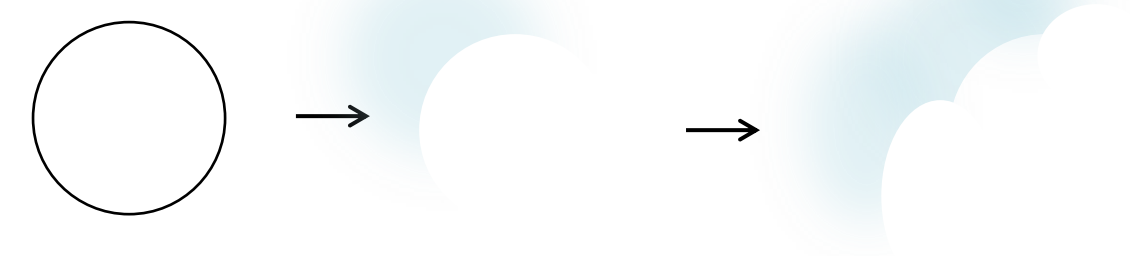

全てを組み合わせます

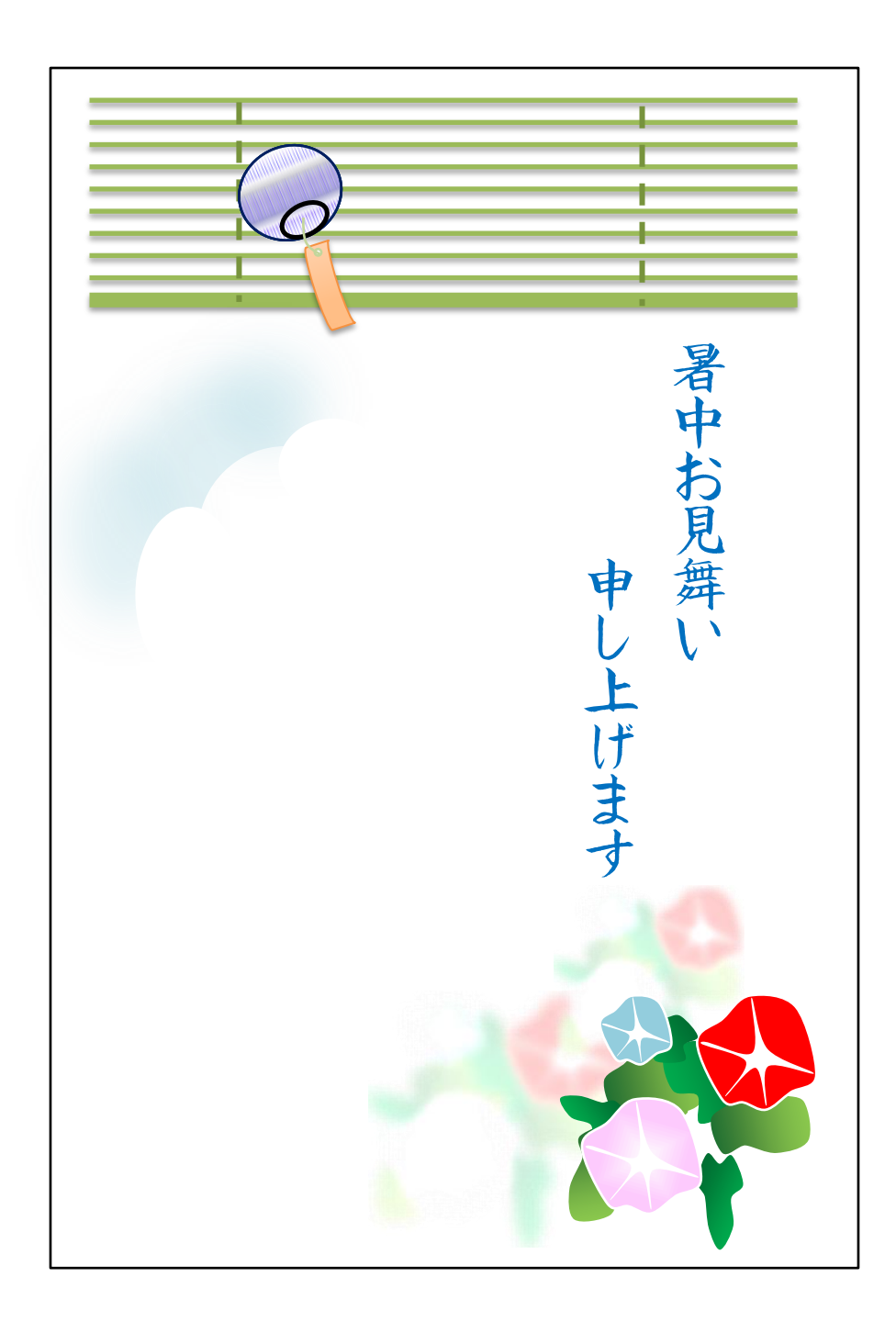